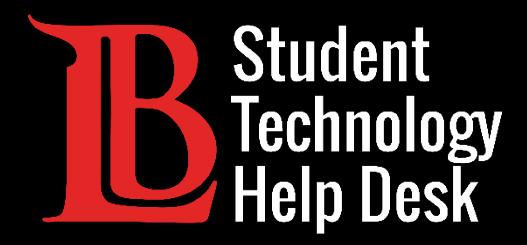

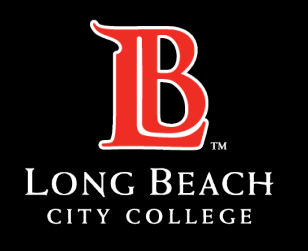

Information Technology Services

# Viking Student System

#### UPDATING CONTACT INFORMATION

#### FOR LONG BEACH CITY COLLEGE **STUDENTS**

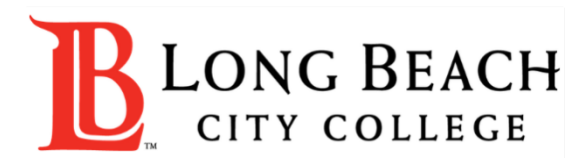

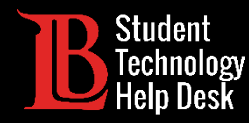

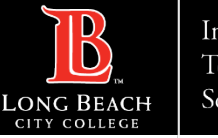

# **Overview**

In this tutorial, you will learn how to:

Add or update a personal phone number.

Add or update a personal email address.

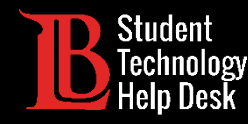

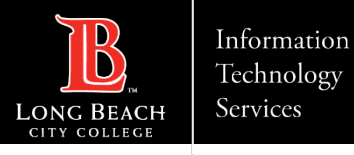

# Step 1: Navigate to the Viking Portal

Navigate to the **[lbcc.edu](https://www.lbcc.edu/)** homepage. Then, in the upper left-hand corner, click on the Viking Portal.

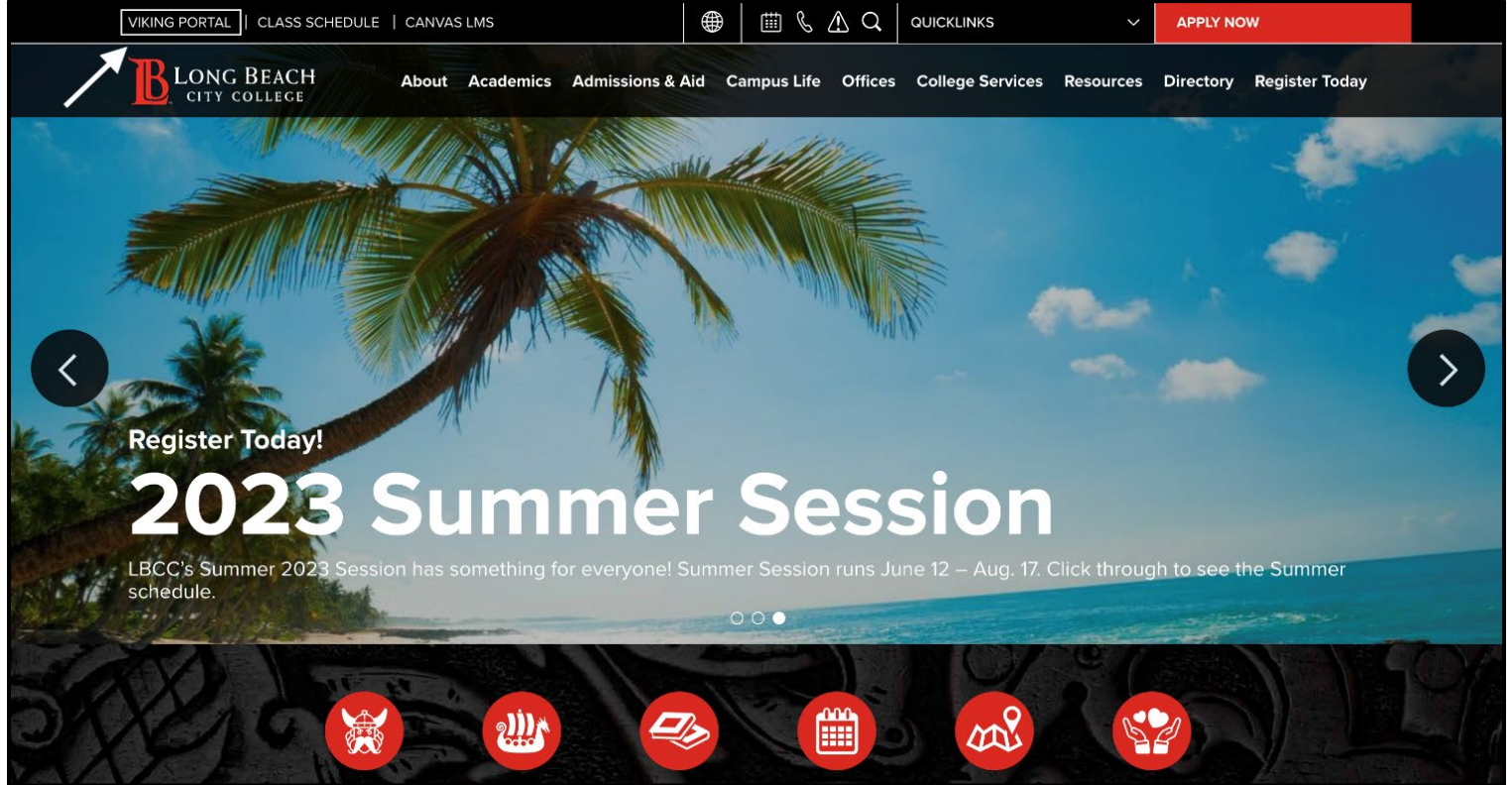

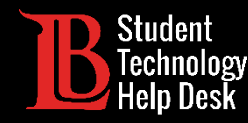

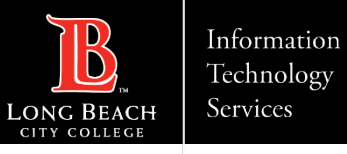

# Step 2: Log in to the Viking Portal

Enter your login credentials in the Viking ID and Password boxes. **If you are unable to have an OTP delivered to you, please contact the Student Technology Help Desk at (562) 938- 4250**.

**Note**: If you do not remember your Viking ID number, please contact the Admissions and Records Office at (**562) 938 - 4485**.

**Also**: If you do not remember your Password, please click the "**New/Forgotten Password**" button and follow the instructions.

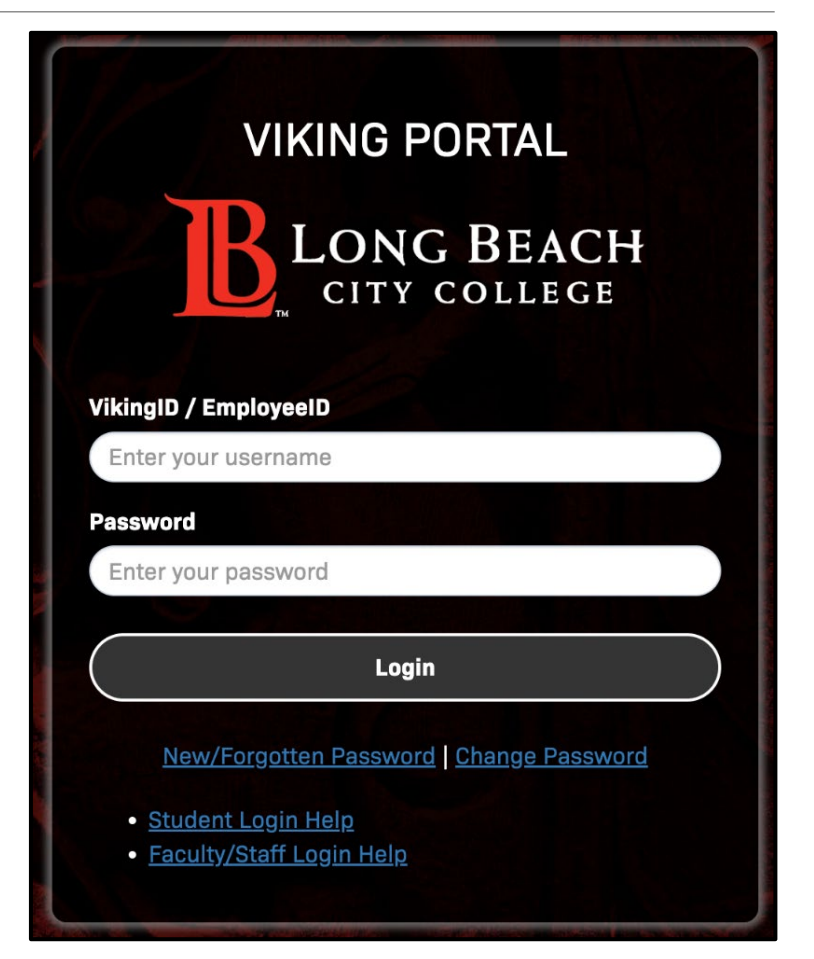

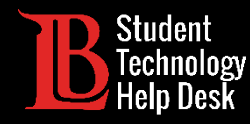

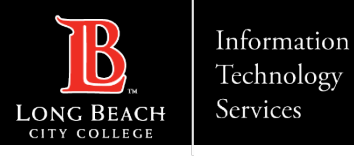

# Step 3: Locate the Viking Student System

Once you have signed in, click on the **Viking Student System** tile.

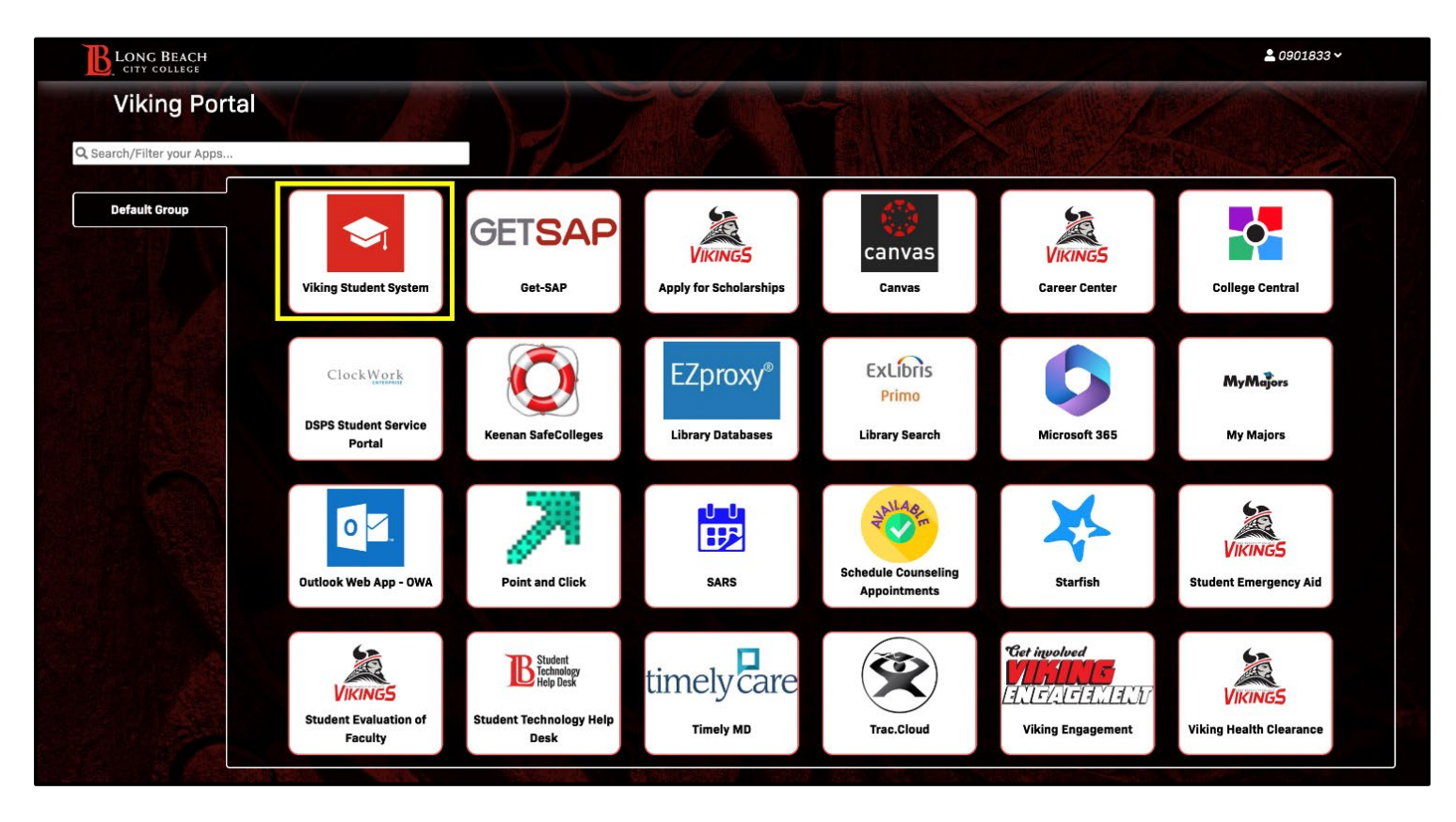

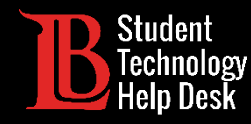

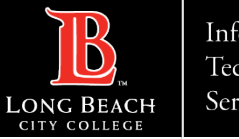

### Step 4: Student Account

From the student homepage, select the **Student Account** tile.

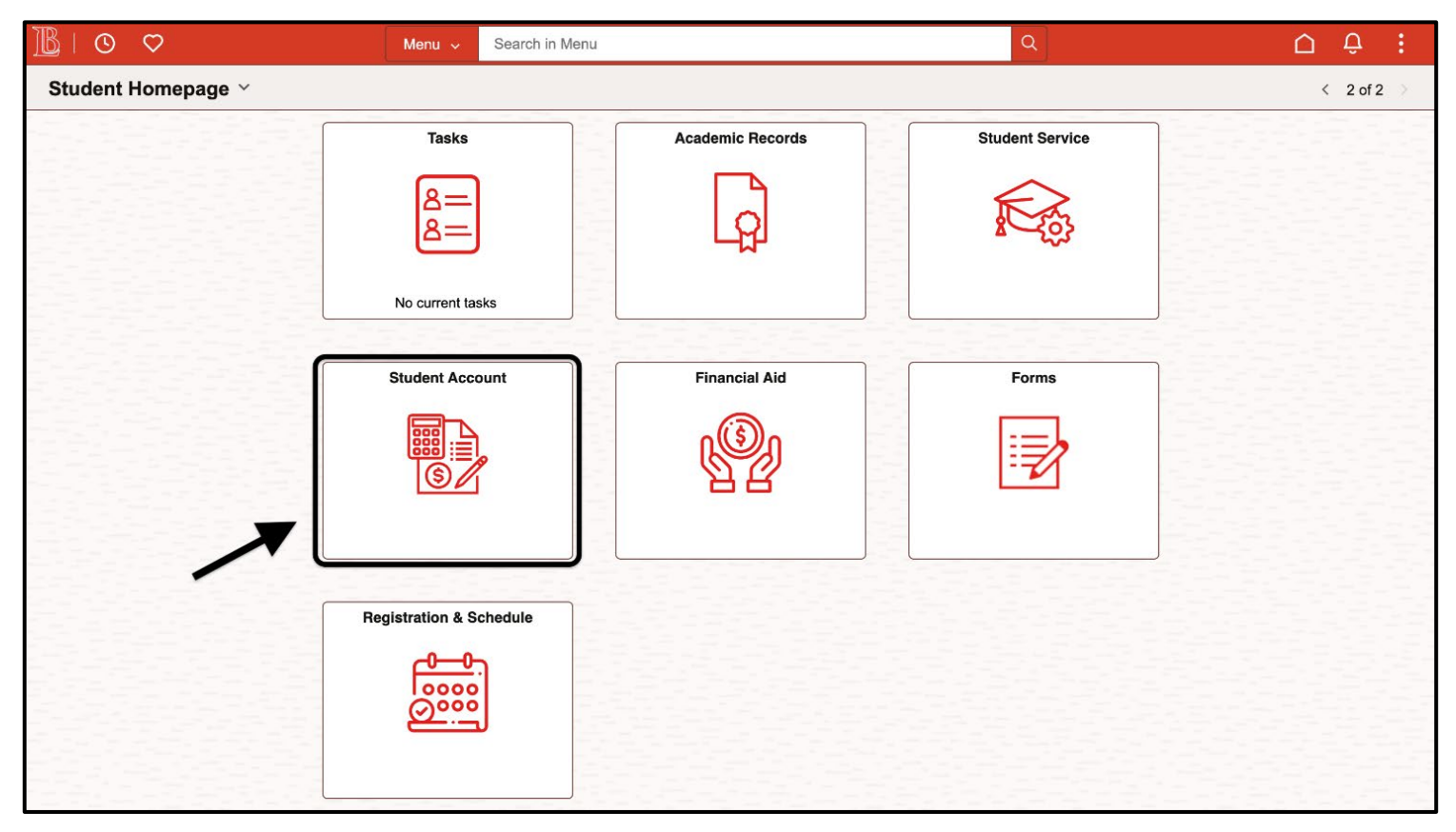

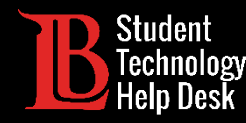

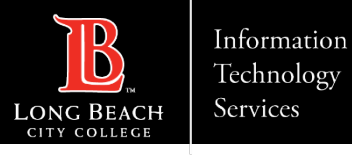

# Step 5: Update Profile Information

From the menu options located on the left-hand side, select **Update Profile Information**. Then, select **Contact Details**.

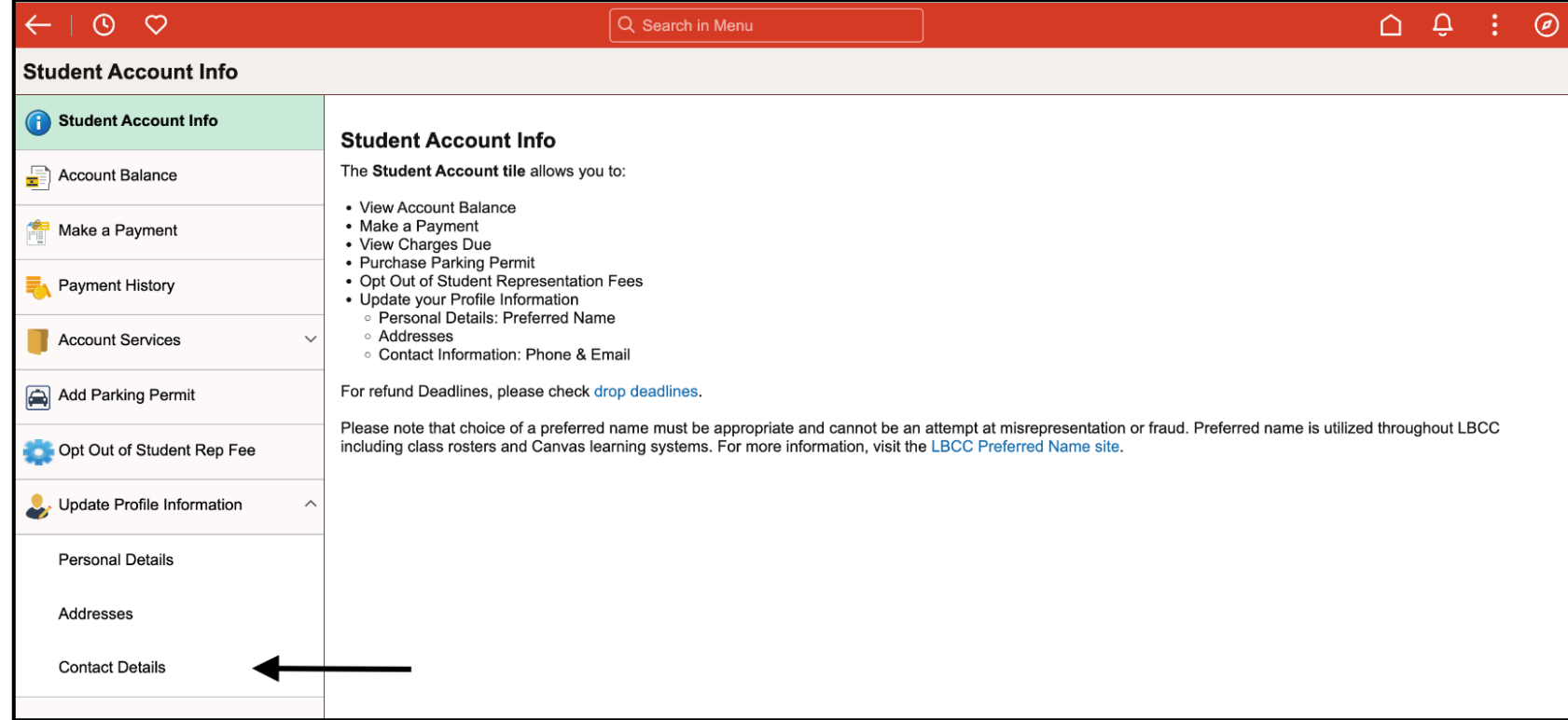

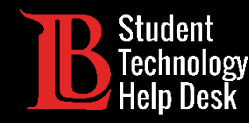

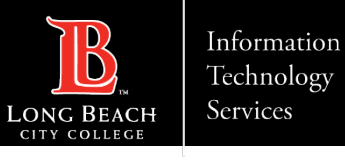

# Step 6: Updating a Phone Number

You can update an existing phone number by clicking on it. Or, you can add a new phone number by clicking on the plus symbol.

To receive OTPs to this number, please make sure the type says "Mobile". You will also need to check the "**Preferred**" and "**Enable Text**" boxes **before clicking Save**.

 **Note**: **You only need to enter numbers**. Do not add any special characters. The system will automatically add these for you.

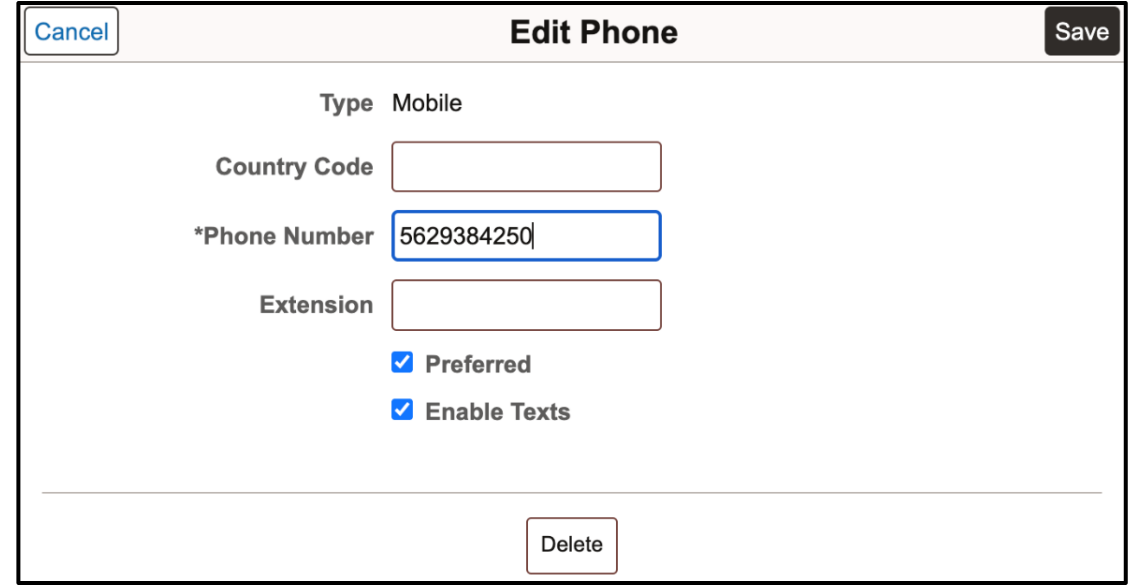

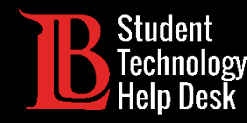

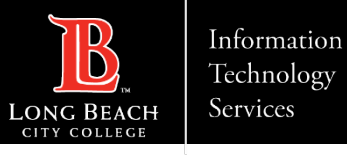

# Step 7: Updating an Email Address

You can update your email address by clicking on the existing one. Then, erase the old email and replace it by typing in the new one.. **Check the "Preferred box" before clicking "Save"**.

 **Important Note:** We advise you use a **personal email address** as your preferred email. Using your LBCC student email address will make it harder to obtain OTPs for the Viking Portal.

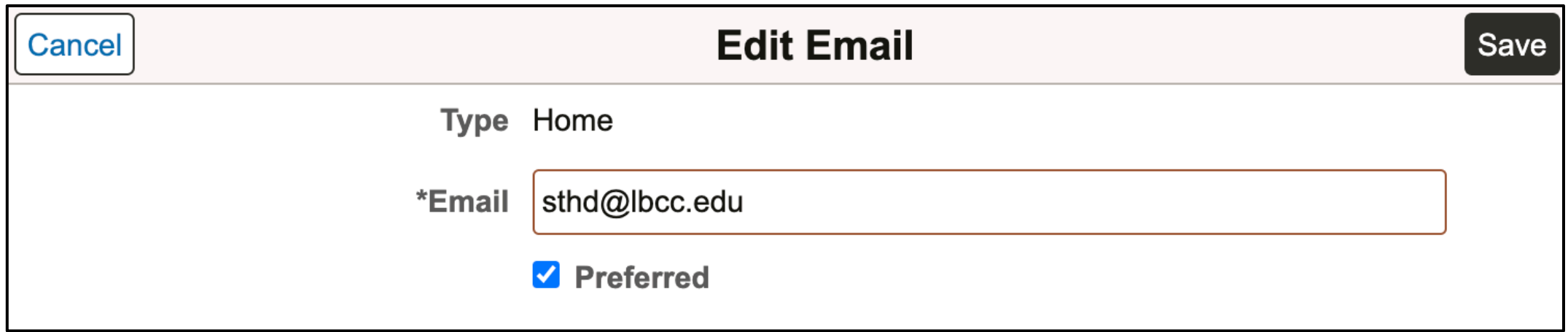

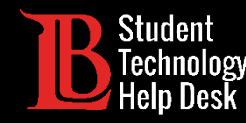

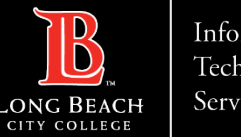

# Congratulations!

You have successfully updated your contact information in the Viking Student System. Remember, these changes take up to 24 hours to update in the system. After the 24-hour period, your new preferred phone and email can be used to receive OTPs.

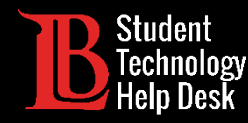

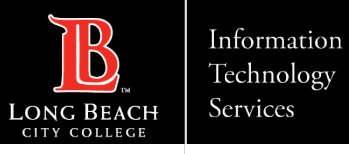

## Questions?

If you run into any issues, or have further questions, feel free to reach out to us!

- Website: [www.lbcc.edu/sthd](https://www.lbcc.edu/sthd)
- $\triangleright$  Phone: (562) 938-4250
- > Email: [sthd@lbcc.edu](mailto:sthd@lbcc.edu)